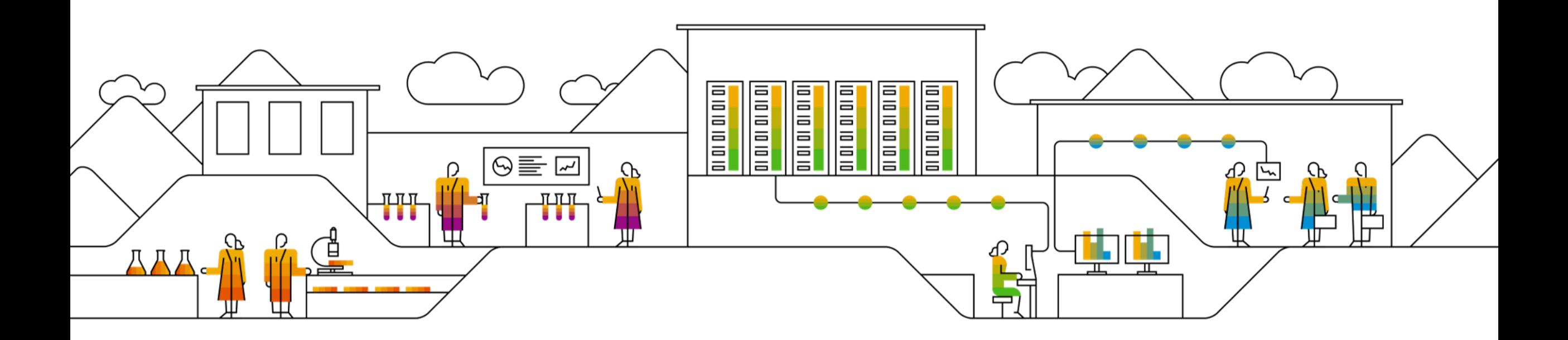

#### **SAP Ariba**

# **SAP SCC Baker Hughes Initiated Quality Notification Supplier Training Guide**

January 2021

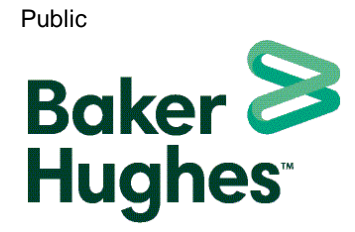

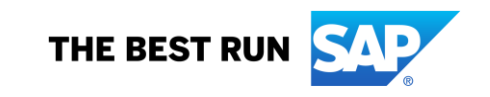

**Will be removed before sharing with suppliers**

**The purpose of the deck is to provide a detailed guideline on how the SCC Baker Hughes Initiated Quality Notification module functions and how suppliers can use it. Please note the content and screenshots are standardized and updated as per latest solution release.** 

**Prior to sharing this deck with your suppliers, selected content and screenshots should be customized as per buyer project specifics and scope.** 

**Customers are free to use whatever template they want as well as to adjust SAP Ariba terminology to their corporate standards.** 

**SAP logo must be removed from the customized version of a training material.**

**It is intentional that customers can edit, enhance and add to our standard content. Once customers edit a standard SAP content piece it is on their instance and they own it. SAP continues to own the standard, which resides on our central SEN instance. Any additional content customers create is on the customer instance and owned by the customer.**

**Please only share as PDF with suppliers.** 

- **See the note sections as indicated on some of the slides.**
- **You can hide/ remove slides that are out of scope for your suppliers.**
- **You can add slides according to your requirements (specific process instruction).**
- **You can add slides for features that were enabled in limited availability specifically for your account.**
- **Please add your organization's name instead of Baker Hughes. Review confidentiality level.**

# **Agenda**

#### [Quality Notification](#page-3-0)

- [Introduction](#page-4-0)
- [Quality notification workflow](#page-5-0)
- [Parts of a quality notification](#page-6-0)
- [Different modes of integration/ automation](#page-9-0)

#### [SCC Baker Hughes Initiated Quality Notification Portal User Interaction](#page-7-0)

- [Overall considerations](#page-8-0)
- [Quality Tab](#page-9-0)
- **[Quality Notification Portal User Interaction](#page-11-0)** 
	- **[Search and View a Quality Notification](#page-12-0)**
	- **Maintain Quality Notification**
	- [Complete and Publish a Quality Notification](#page-32-0)
	- **Search and Review Published Quality Notification**
- [Limitations](#page-39-0)

#### **[Support](#page-36-0)**

#### [Appendix](#page-38-0)

# <span id="page-3-0"></span>**Quality Notification In this Chapter You Will Learn About …**

- … the benefits of using quality notifications
- … the components of a quality notification
- … the available integration modes of quality notification

### <span id="page-4-0"></span>**Introduction**

- Baker Hughes Quality use quality notification to advise suppliers that the goods do not meet the quality standards required
- Suppliers and sub-contractors use quality notification as a record to provide details and resolution to their buyer and quality representative about defects observed in products or sub-contracting components
- A quality notification can be initiated by either the supplier or Baker Hughes Quality:
	- Baker Hughes quality representative notifies the supplier about problems with the finished product
	- Supplier notifies the Baker Hughes quality representative about problems with sub-contracting components that the customer has sent to the supplier
	- Supplier or contract manufacturer notifies the Baker Hughes quality representative about problems during production

# <span id="page-5-0"></span>**Baker Hughes Initiated Quality Notification Process Workflow**

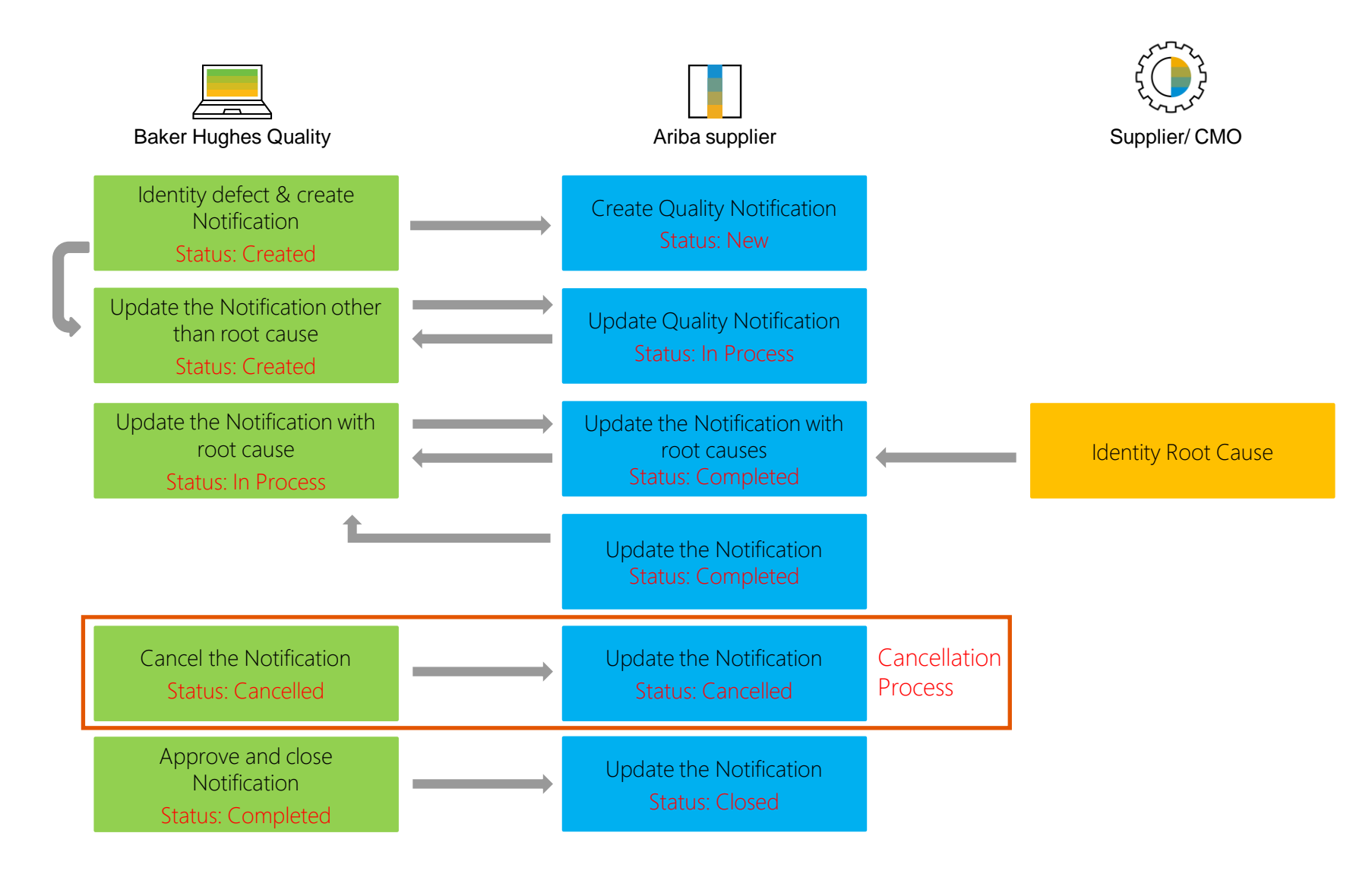

# <span id="page-6-0"></span>**Parts of a Quality Notification**

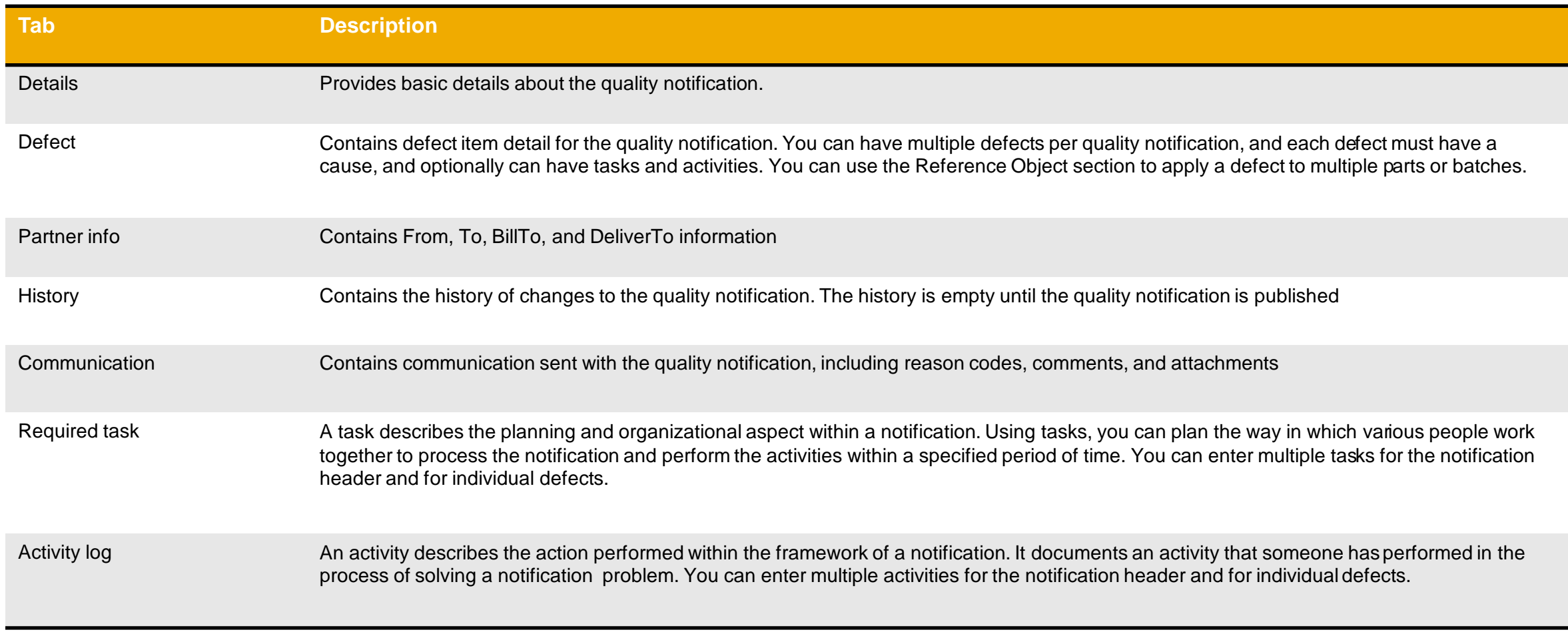

# <span id="page-7-0"></span>**Baker Hughes Initiated QN Portal User Interaction In this Chapter You Will Learn About …**

- … how to configure quality email notifications
- … how to search and identify quality notification
- … how to read quality notification screens
- … how to edit quality notification content
- … how to publish quality notification

## <span id="page-8-0"></span>**Quality Notification Overall Considerations**

**Baker Hughes will continue to generate and send Shop Papers (Receipt of Non-Confirming Parts) to suppliers outside of the Ariba Network. The Shop Papers/Print Notifications tied to a receipt of a non-confirming part:**

- **EXECUTE: 2001: Supplier Quality Notification**
- Z002: Supplier Corrective Action
- **Z003: Supplier Quality Notification**
- **Q7: Complaint from Vendor**

Allowed actions available in QN Portal User Navigation:

- Click **Review** to review a QN.
- Click **Publish** to publish a QN.
- Click **Edit** to edit a published QN.
- Click **Back** to go back to the previous page and make any change.
- Click **Cancel** to cancel the editing and make any change.

Once being created QN can be edited at any time if allowed by Baker Hughes. Editing options include :

- Adding tasks, activities
- Adding attachments

Quality Catalog Codes:

- Baker Hughes maintains available QN catalog codes (QN types, categories and subcategories for tasks, activities, defects etc.).
- Available values will be visible to supplier in the drop down list. In case supplier can not find a relevant value in the drop drown list, supplier should contact Baker Hughes.

# <span id="page-9-0"></span>**Quality Tab Configure E-mail Notifications**

- 1. You can access Quality Collaboration screens by clicking **Quality** on the main menu.
- 2. Select the relevant process from the drop down.
- 3. Select **Settings** to confirm email for quality notifications, quality collaboration types and events.

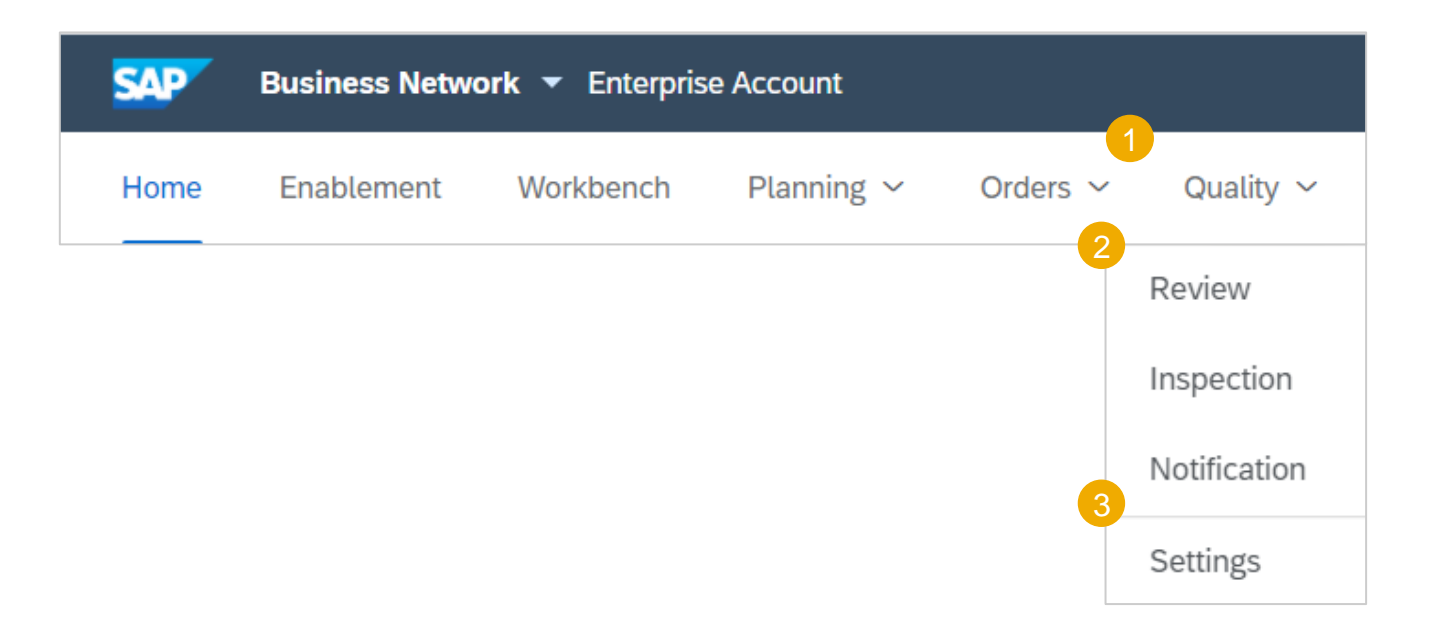

# **Quality Tab Edit Quality Email Notifications**

From the Quality Settings Screen :

- 1. Click **Edit** to enter Edit mode .
- 2. Select the rule level required.
- 3. Select the Quality level required.
- 4. Click on **Submit** to save the changes .

**Note :** Prior to managing quality settings, quality user needs to be created by supplier account Admin .

**Quality reviews** 

Types Batch record

Change request

General

Customer complaint

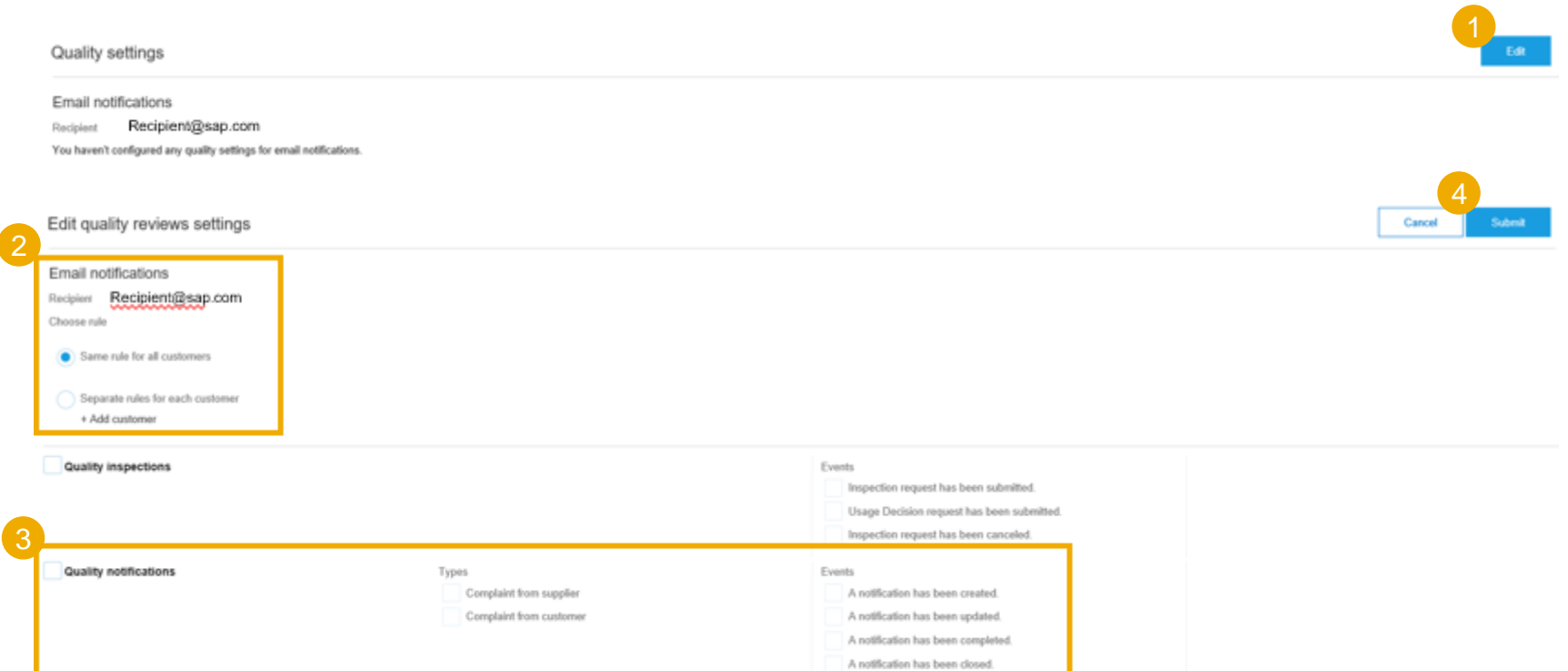

Events

A review has been created.

A new comment has been posted

A document has been uploaded.

Status or due has been changed

Product families

· Add all

Select

### <span id="page-11-0"></span>**Quality Notification Portal User Interaction**

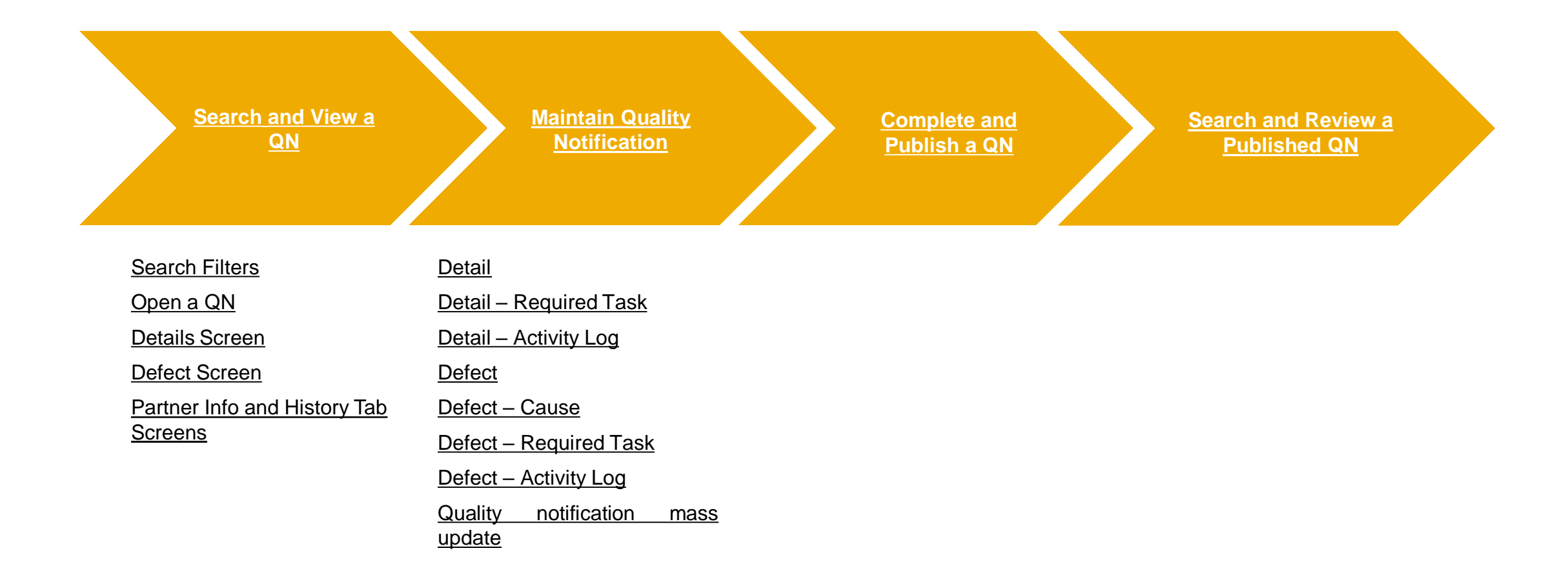

# <span id="page-12-0"></span>**Search and View a QN**

#### **Search Filters**

Quality notifications are listed on the Quality tab. You can also open a quality notification from the Related Documents list on the Purchase Order or Ship Notice pages.

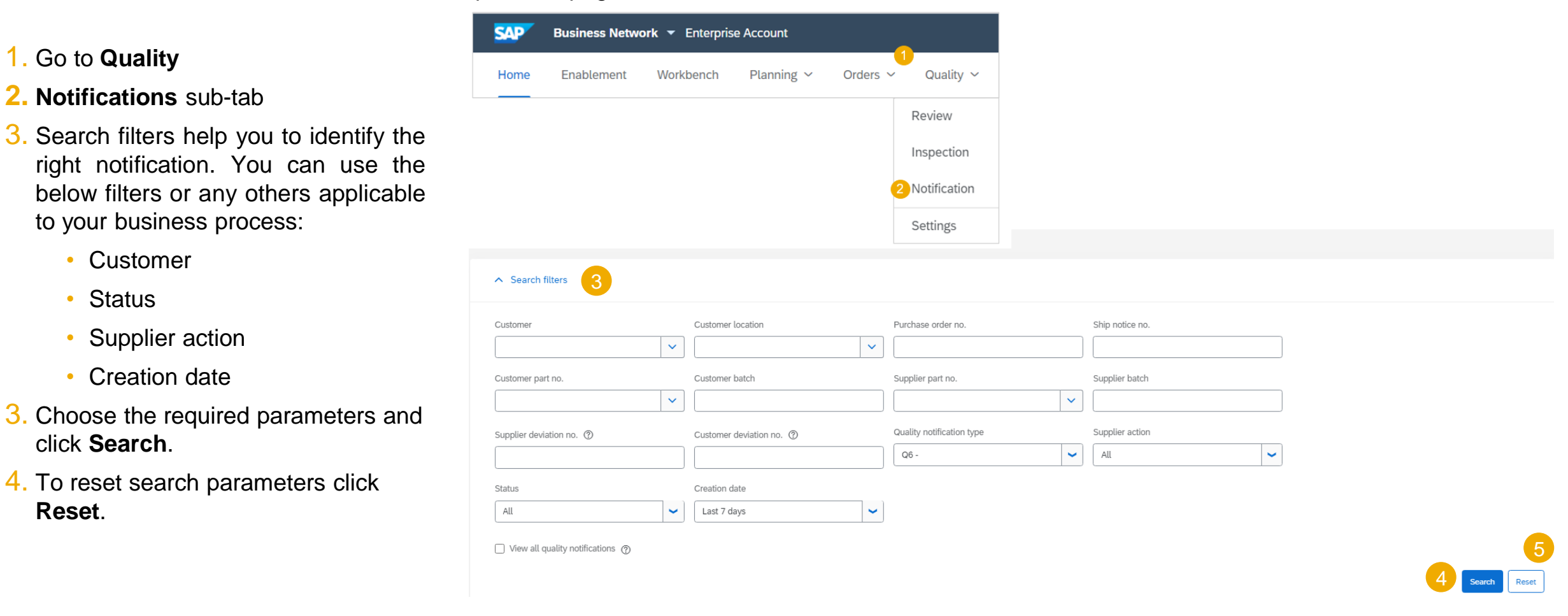

**Reset**.

### <span id="page-13-0"></span>**Search and View a QN Open a QN**

- 1. Search results will appear. Identify the right item and click **Supplier deviation no.** to view it.
- 2. You can configure your view by clicking the configure icon.
- 3. You can find and access quality notification as well from the PO screen in PO related documents section.

**Note:** If you can not find a required notification, contact your customer.

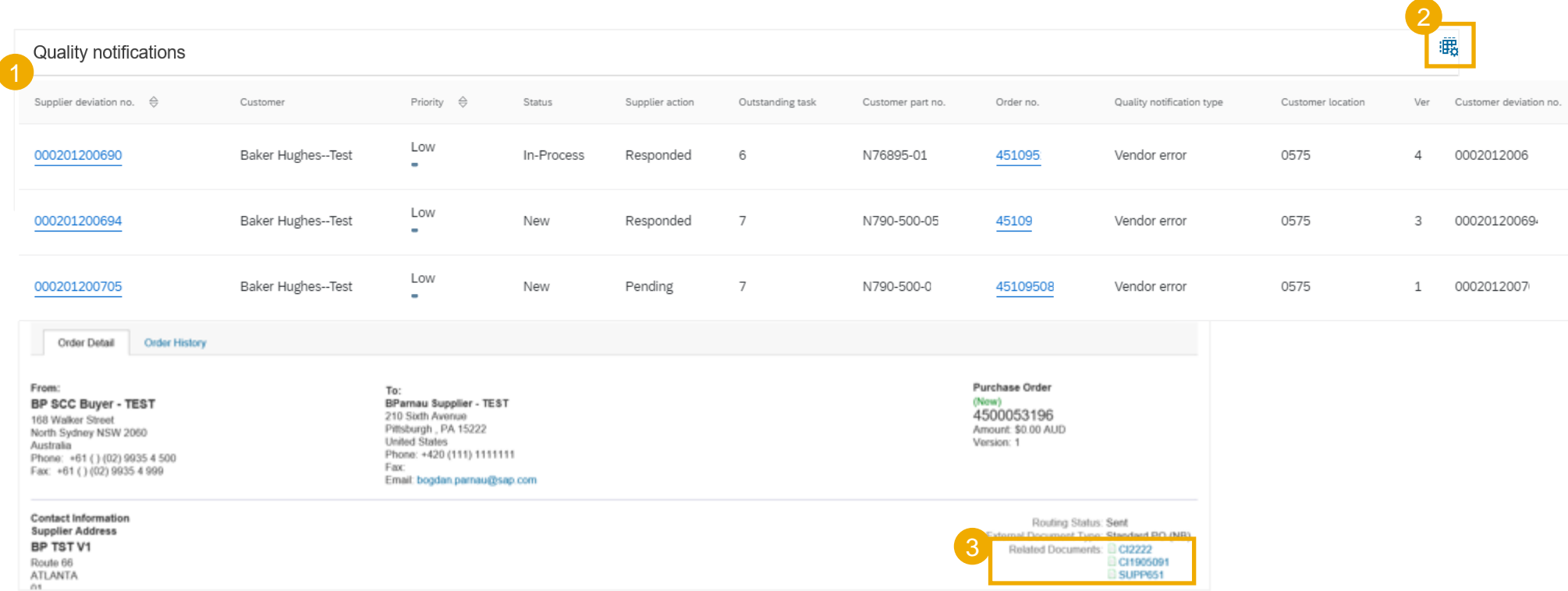

# <span id="page-14-0"></span>**Search and View a QN Detail Screen**

- 1. You can view the details of incoming quality notification, required task(s) and activity(ies ) log .
- 2. You can export notification in cXML or print it .
- 3. Additional comments are available in the **Problem Description**
- 4. Click **Edit** to start working with quality notification .
- 5. Click **Cancel** to exit the screen .

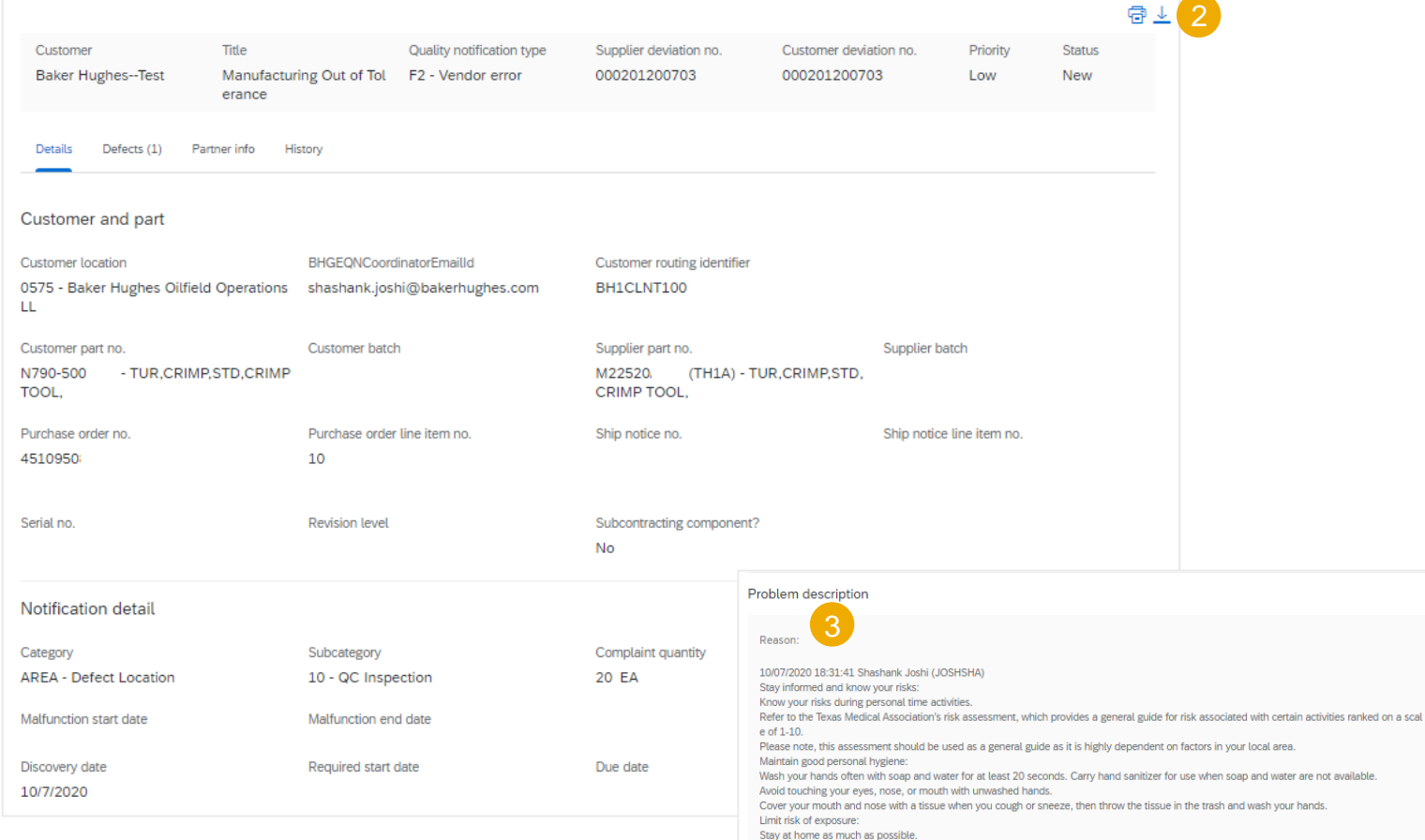

Do not gather in groups. Stay out of crowded places.

Avoid large or small gatherings in private or public spaces

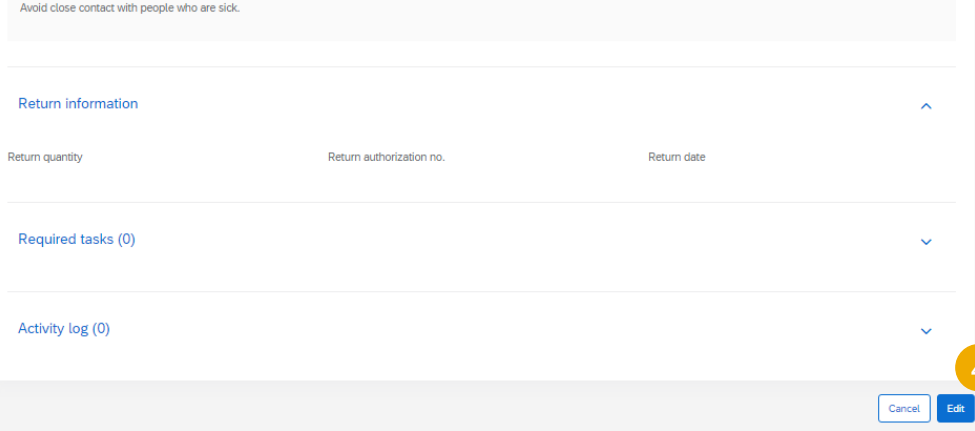

Limit face-to-face contact with those outside your household, whether indoors or outdoors. Maintain a distance of at least 6 feet or 2 meters.

-

# <span id="page-15-0"></span>**Search and View a QN**

### **Defect Screen**

Review information provided in the defect tab from within the quality notification:

- 1. The number in the parenthesis indicates the 2 number of defects.
- 2. The boxes indicate which defect you are currently viewing
- 3. Edit allows suppliers to update/enter information relating to the quality notification.

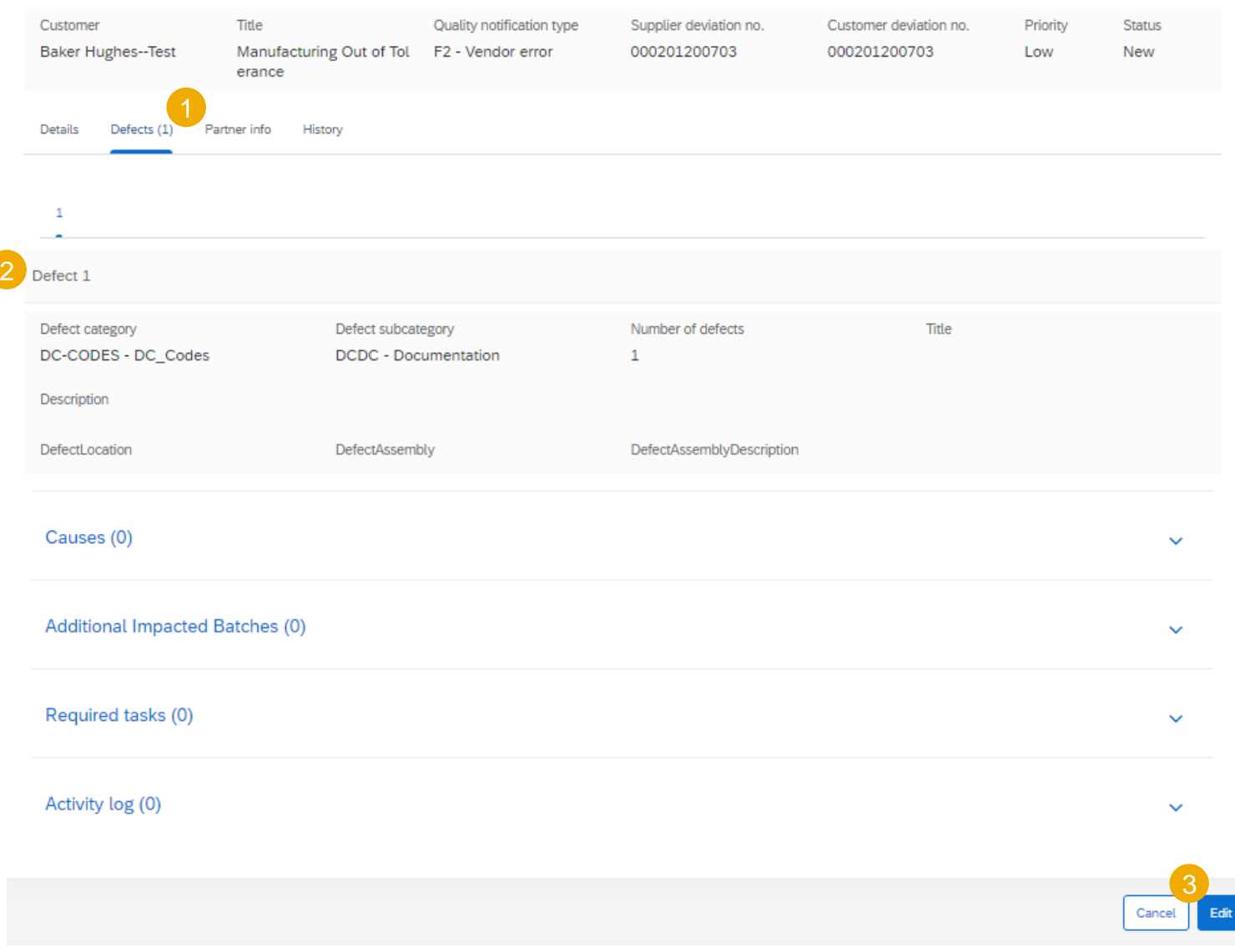

冒上

# <span id="page-16-0"></span>**Search and View a QN**

### **Partner Info and History Tab Screens**

Details Defects (1) Partner info Histon

From within the selected Quality notification.

- 1. Click **Partner Info**. Review the information:
	- The Bill to and Deliver to details
- 2. Click **History**. Review the information:
	- Status in the Ariba Network
	- Comments
	- Name or system the information was changed by
	- Date and time
- **3. Edit** allows suppliers to update/enter information relating to the quality notification.

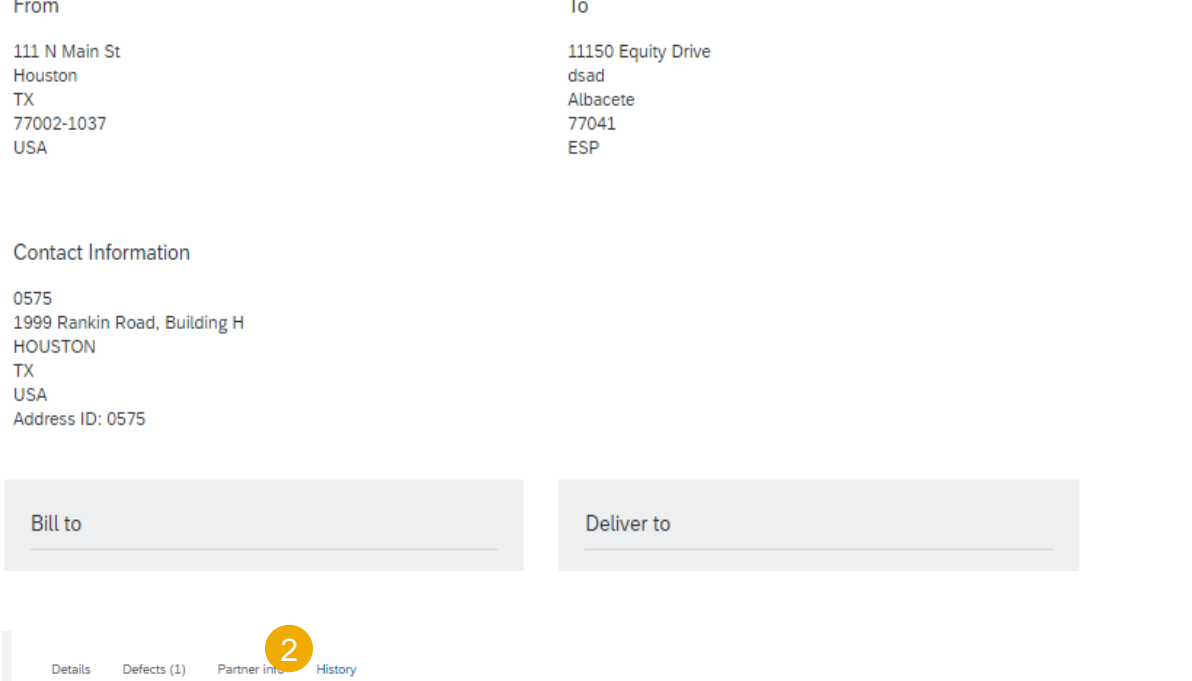

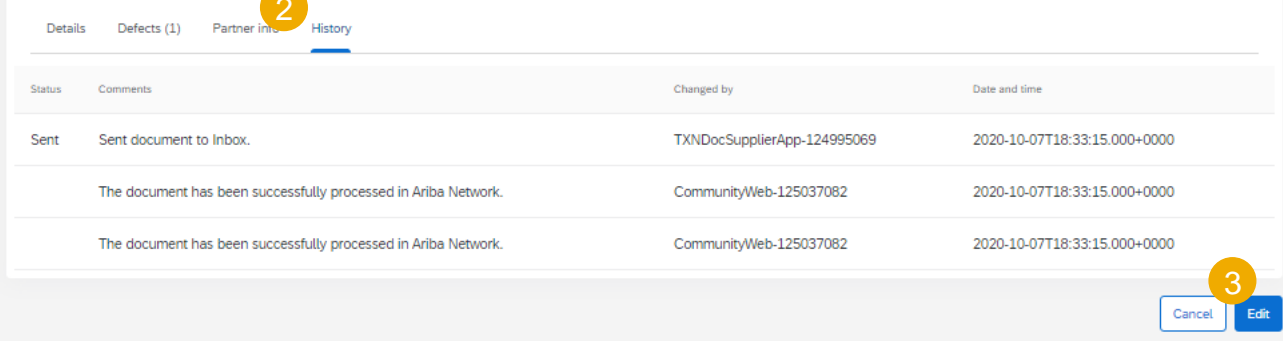

#### <span id="page-17-0"></span>**Maintain Quality Notification Detail Screen - Header**

1. Detail tab allows to view quality notification detail information sent by Baker Hughes.

 $\overline{ }$ 

- 2. Priority and Status are listed in the top right hand corner of the notification.
- 3. Selected detail fields are available for the update. Confirm, update or enter necessary information.

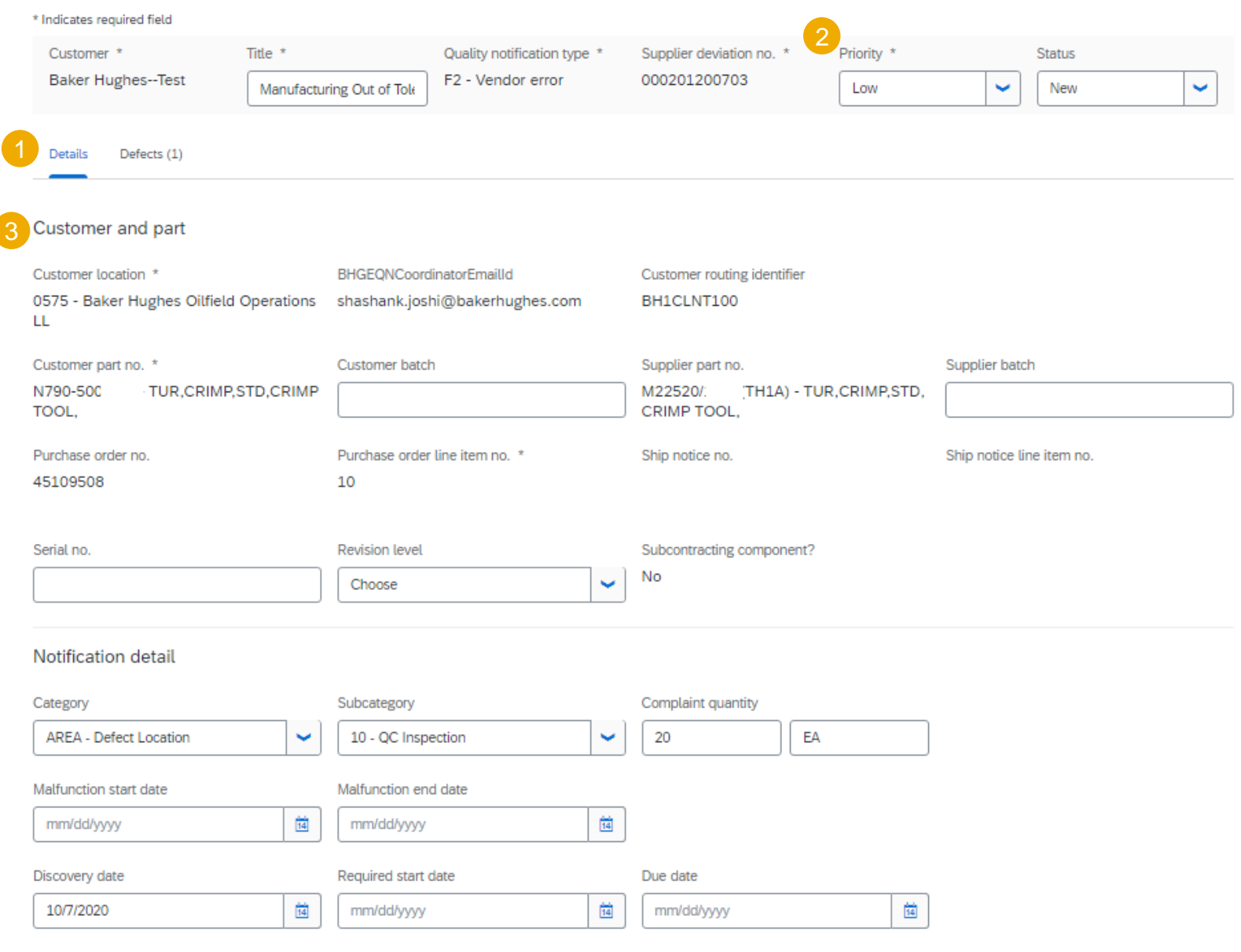

## **Maintain Quality Notification Detail Screen - Header**

1. You can view the required tasks and activity log communicated by Baker Hughes.

#### Additional comment (0)

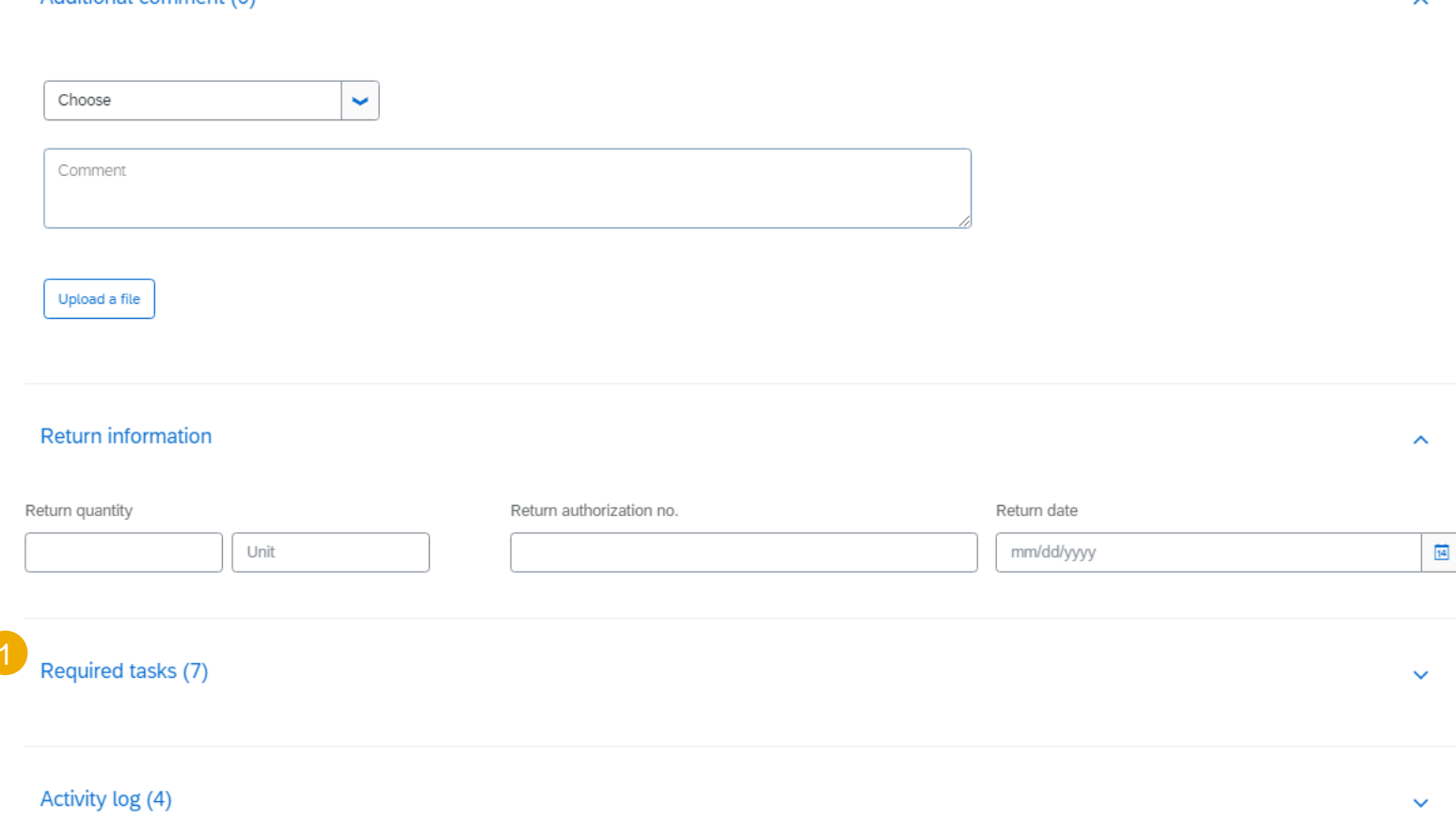

#### **Detail – Details Section Description 1**

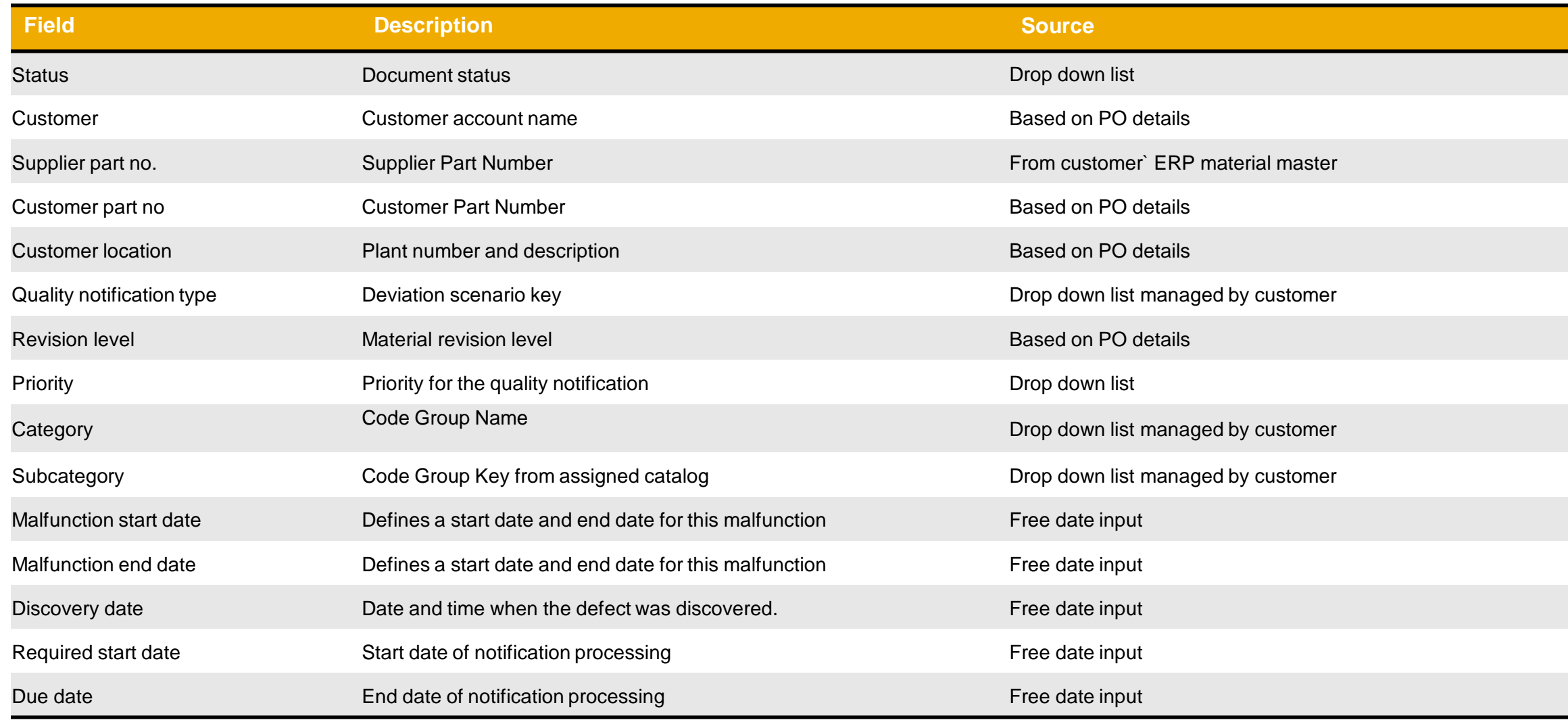

#### **Detail – Details Section Description 2**

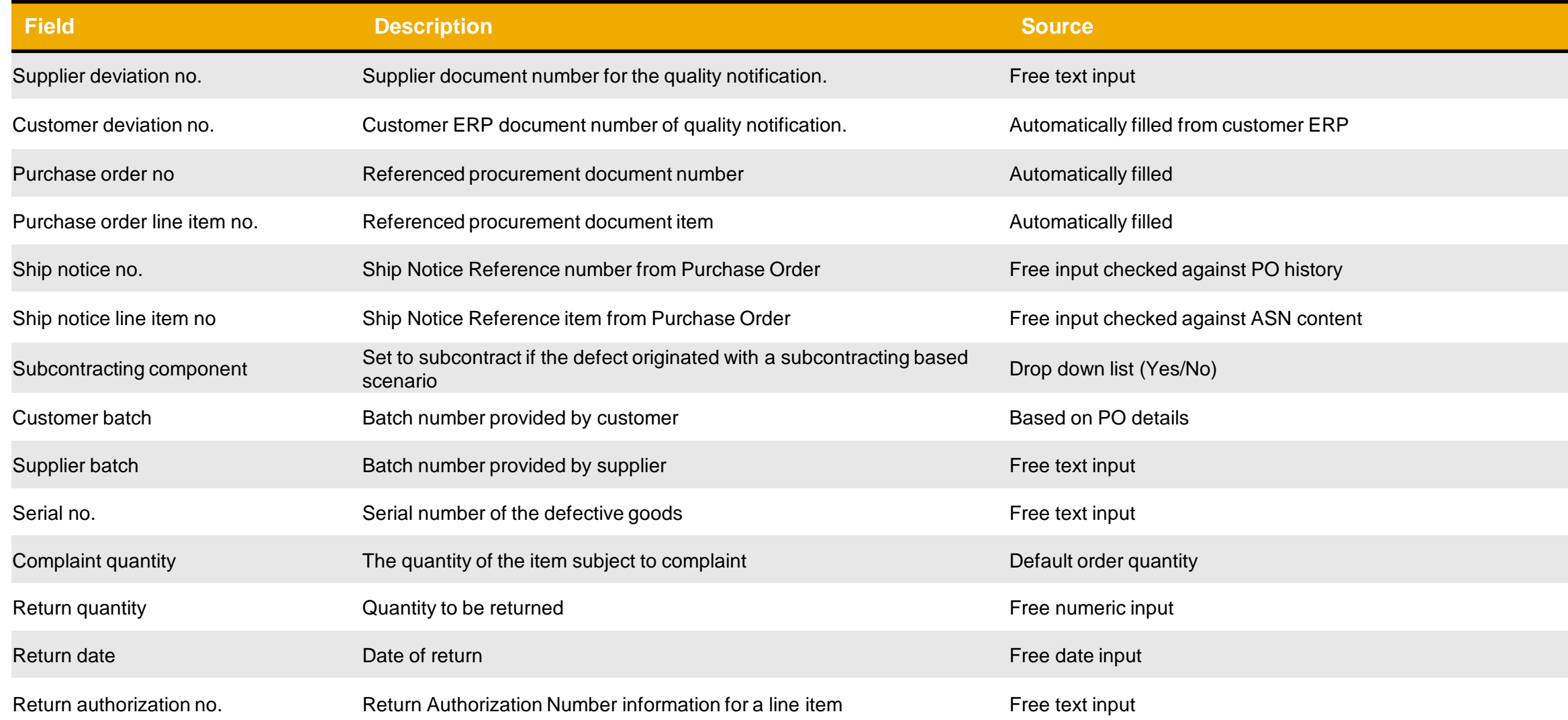

### **Detail - Communication Section Description**

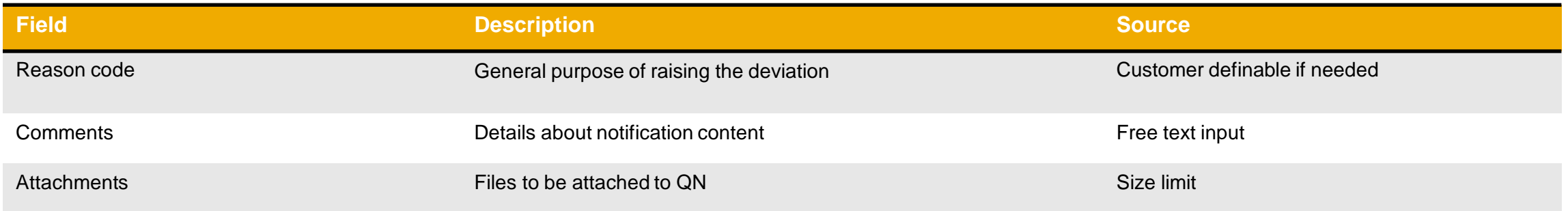

### <span id="page-22-0"></span>**Detail Screen Header – Required Task**

Review tasks to resolve the issue.

- 1. Click the drop down arrow to expand the **Required task** section. The number in parenthesis indicates the number of tasks created.
- 2. Review necessary task information.

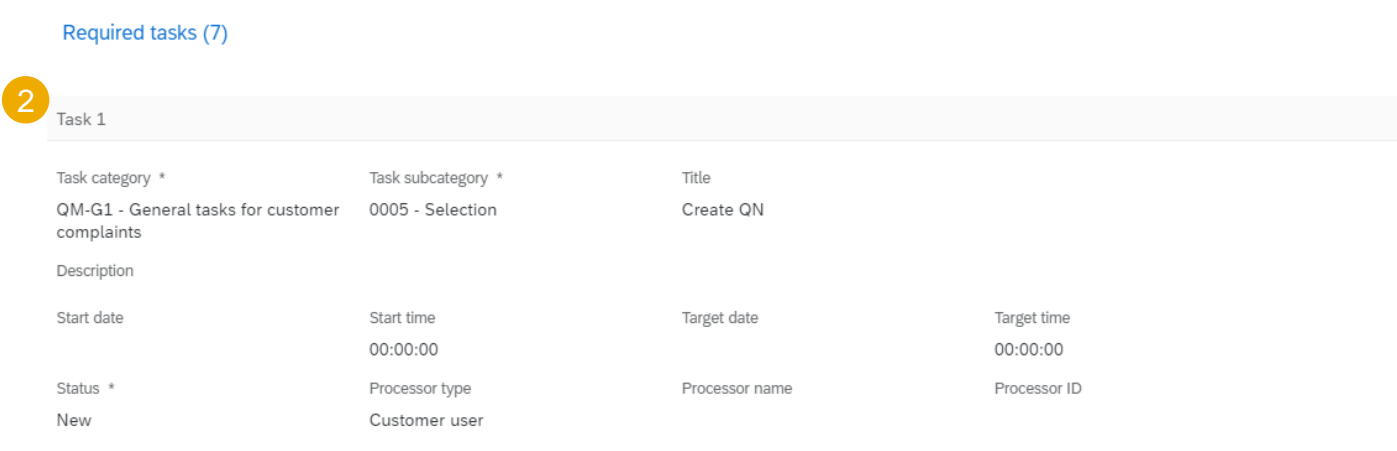

Required tasks (0)

 $\hat{\mathcal{N}}$ 

### **Detail – Required Task Data Description**

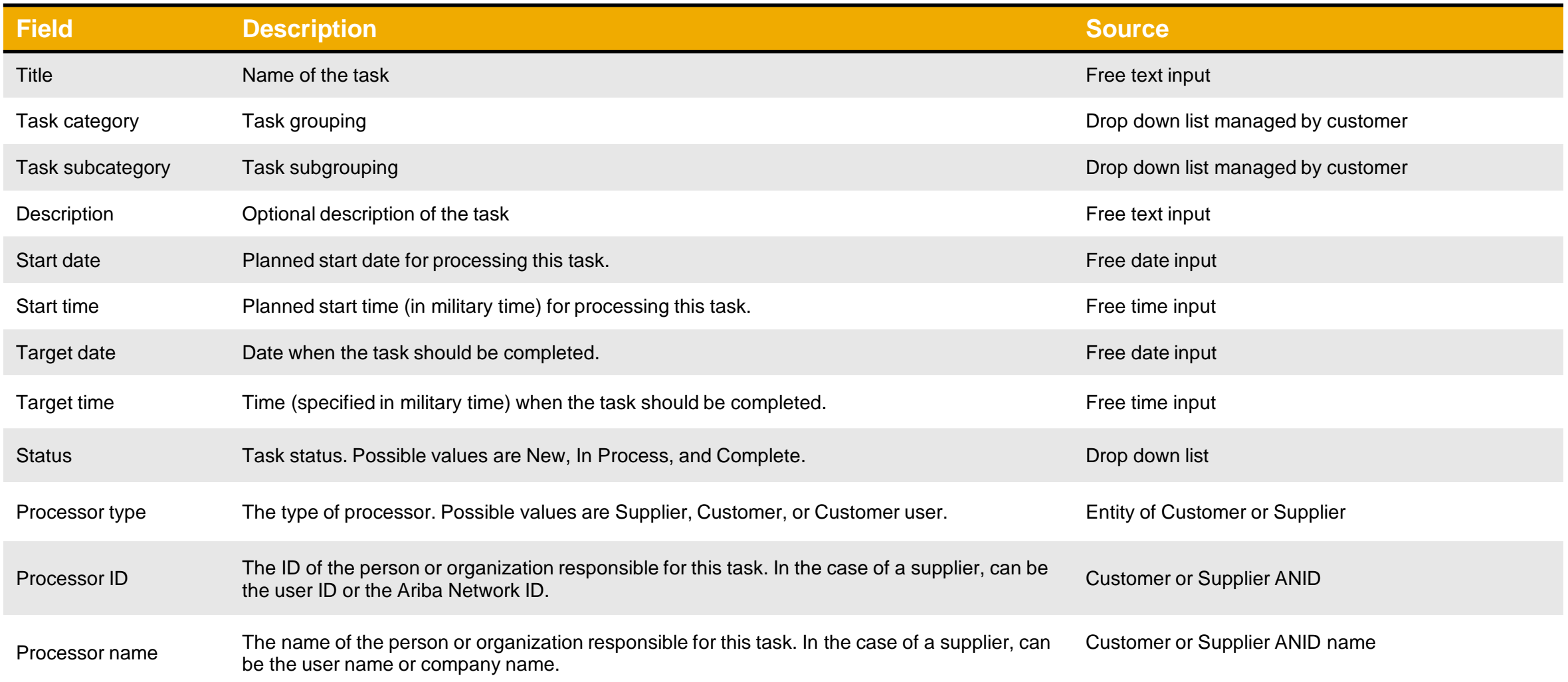

### <span id="page-24-0"></span>**Detail Screen Header - Activity Log**

Keep track of activities to resolve the issue.

1. Click drop down arrow to expand the **Activity log** section.

**Note:** The number in parenthesis above indicates the number of activities created.

- 2. Review the necessary activity information.
- 3. The activity log will indicate the monetary value to recover from supplier for defect

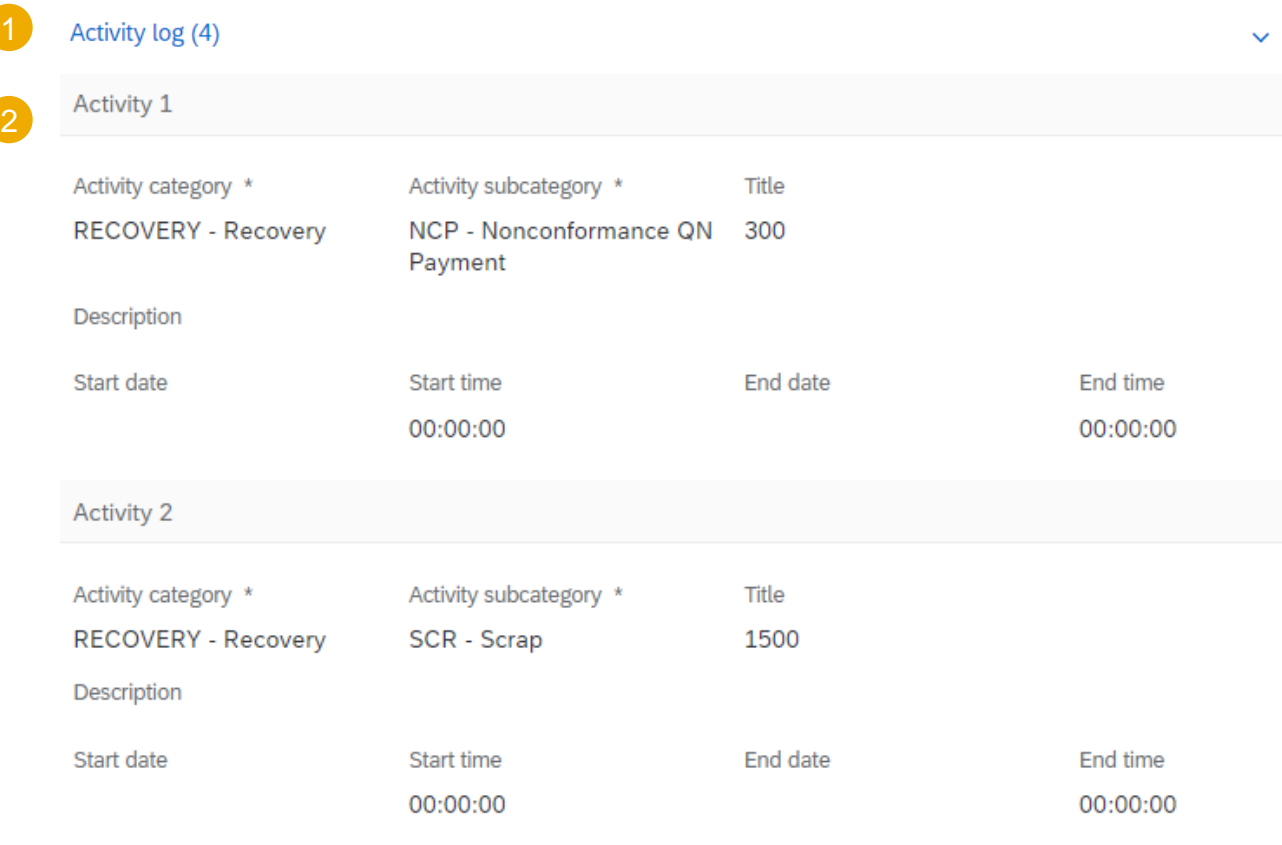

### **Detail – Activity Log Data Description**

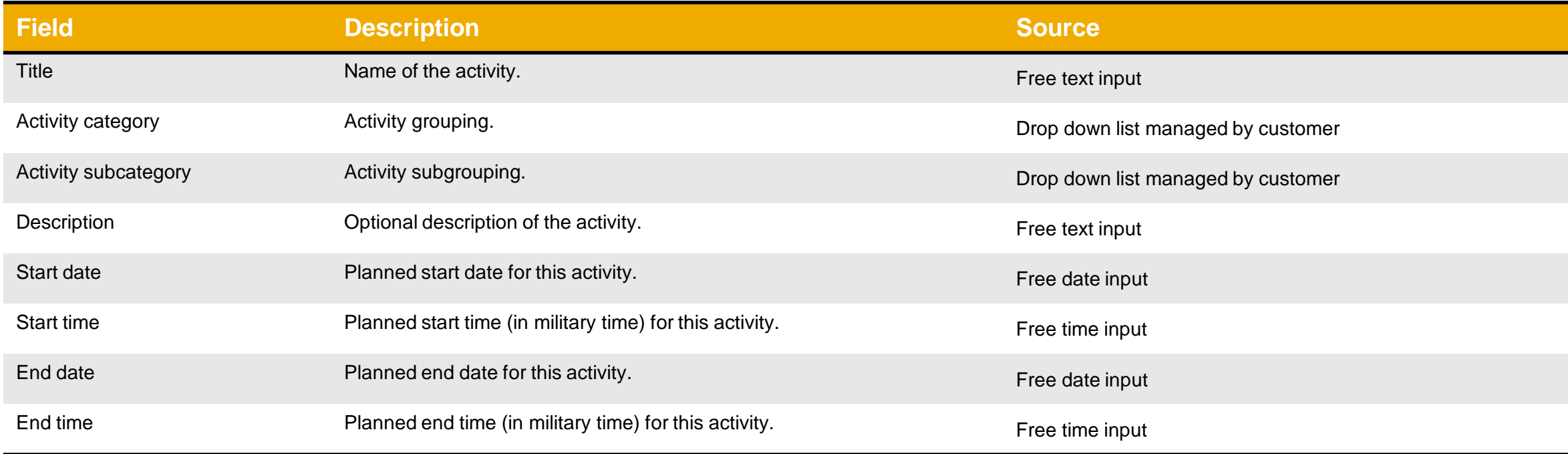

<span id="page-26-0"></span>**Defect – Line Level**

- 1. Defect tab allows you to view and edit notification defect information . The number in parenthesis indicates the number of defects created .
- 2. The number underlined is the defect you are currently viewing . You can click between the numbers choosing the defect you need to edit .
- 3. Confirm or update the defect information.
- 4. You can create a new defect(s) by clicking the **+ symbol**
- 5. You can remove the defect(s) by clicking a bin icon.

**Note :** For every defect you can add or edit cause(s), additional impacted batches information, required task(s) and activity log(s) if needed .

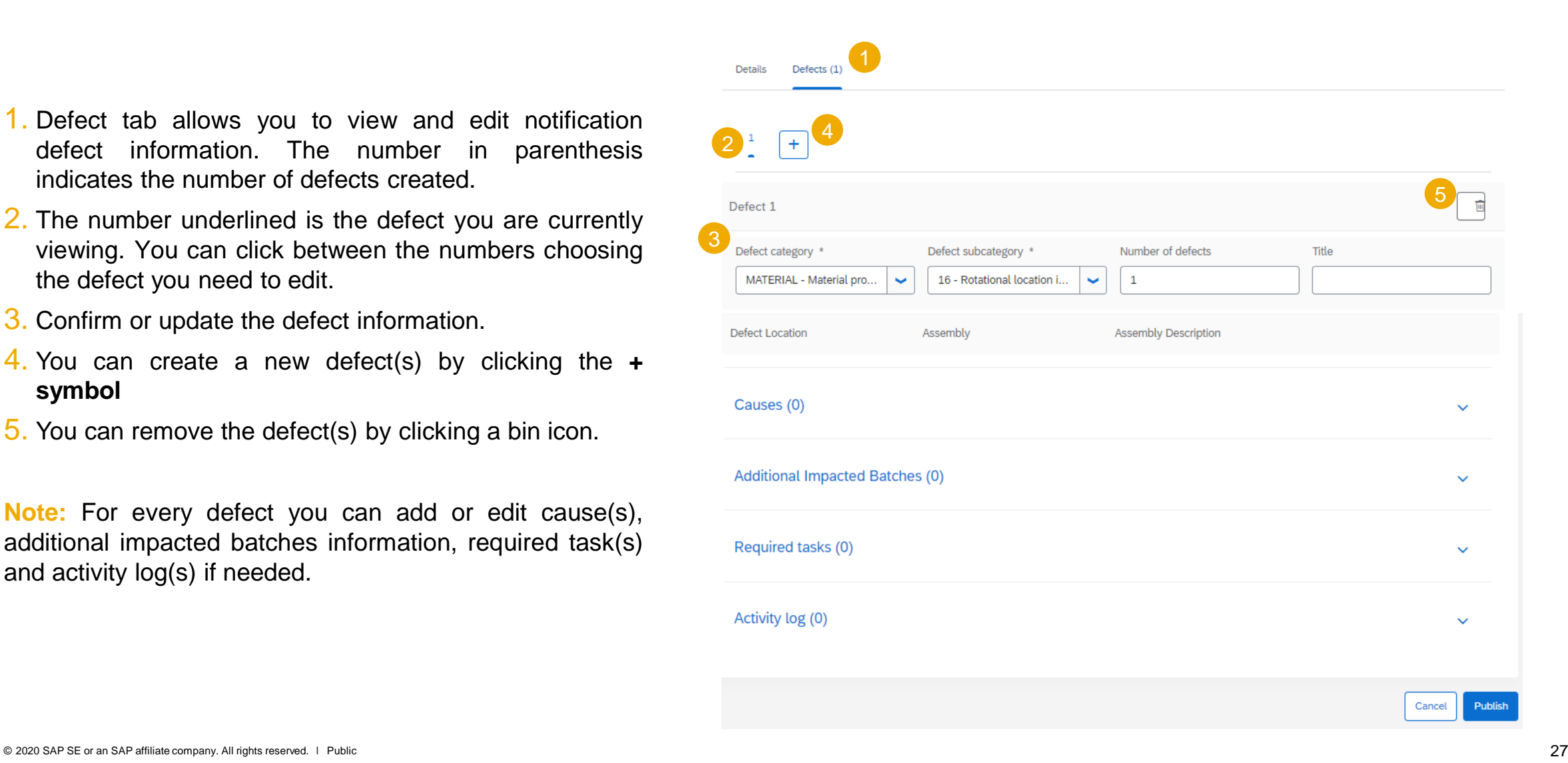

#### **Defect – Data Description**

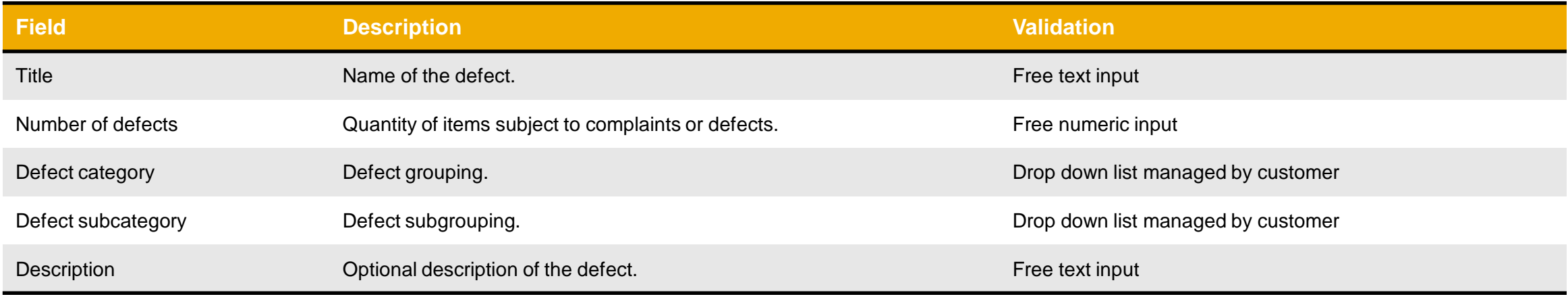

#### <span id="page-28-0"></span>**Defect – Activity Log**

To perform the below steps make sure you are in the editing mode .

Keep track of activities to resolve the issue.

- 1. Click drop down arrow to expand the **Activity log** section . The number in parenthesis indicates the number of lines created .
- 2. Confirm, update or enter necessary information.
	- **EXECUTE:** If you have any questions on which category to choose, contact your Baker representative.
- **■** Use description to add free text to add any additional comments/dispute
- 3. You can create a new activity(ies ) by clicking **Add activity** button .
- 4. You can remove the activity(ies) by clicking a bin icon .
- 5. Click **Publish** to send updated notification to the Customer .

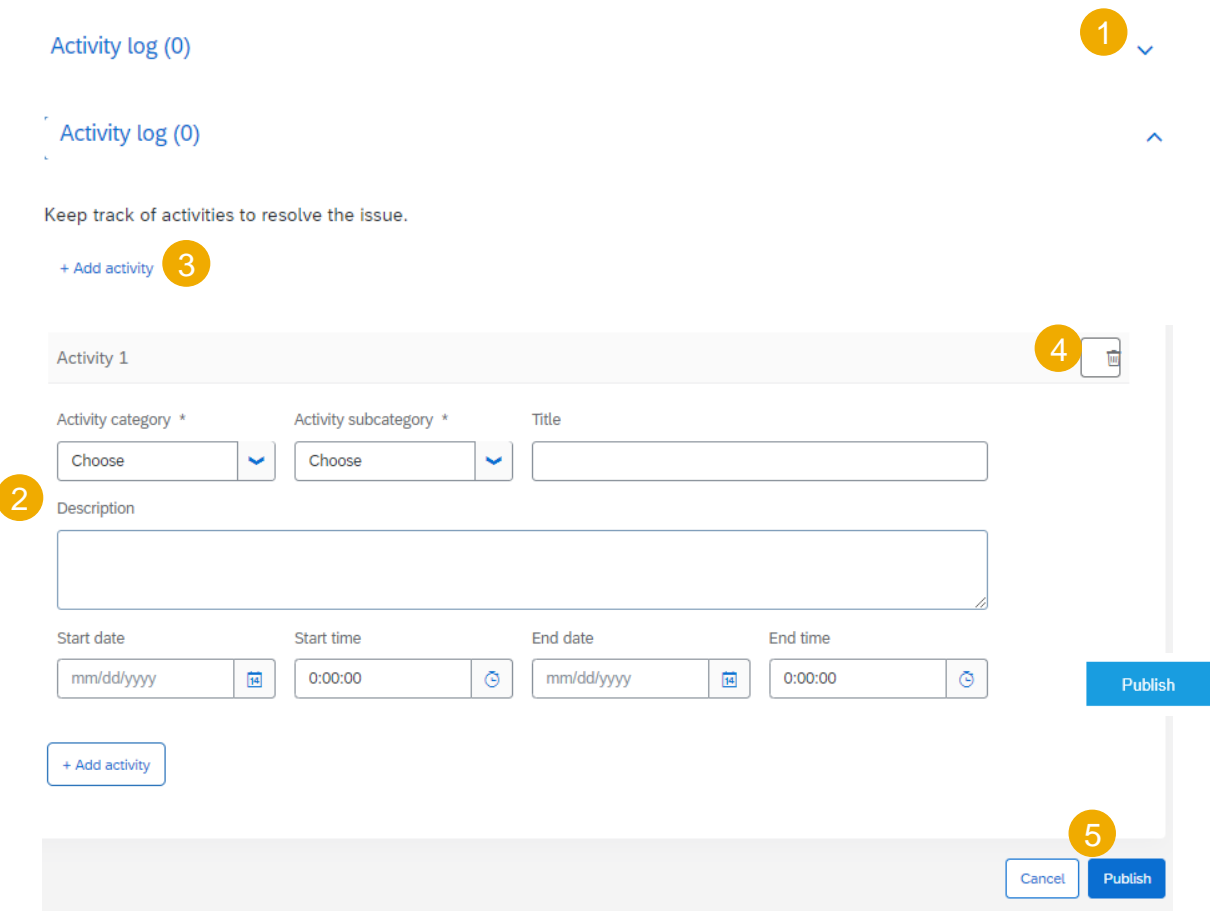

**Defect – Activity Log Data Description**

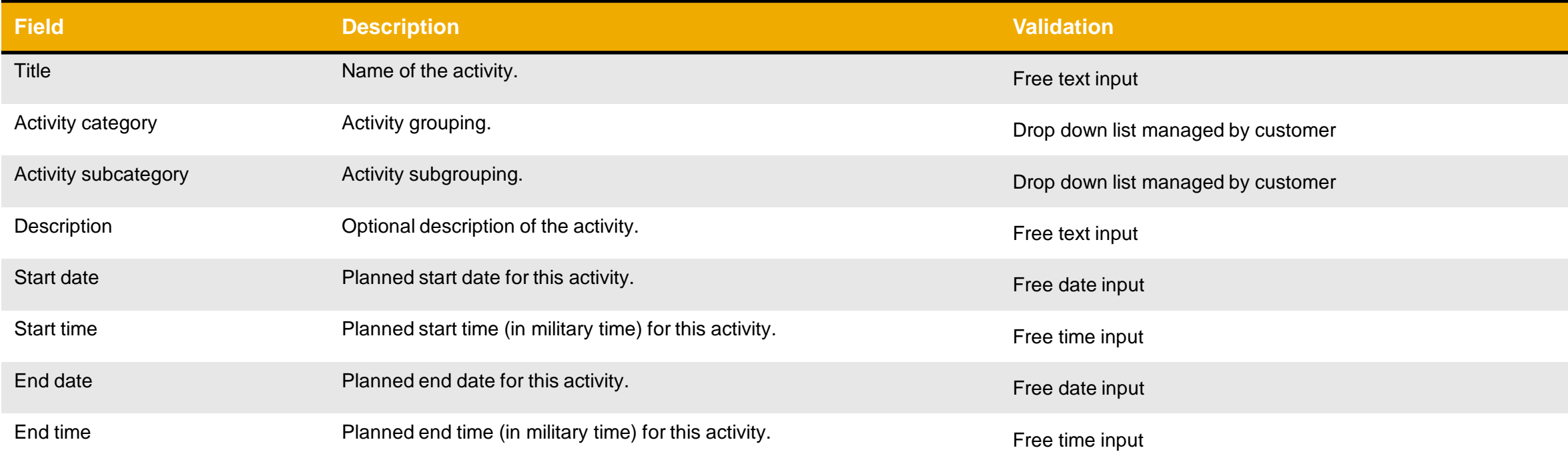

### <span id="page-30-0"></span>**Maintain Quality Notification Defect – Cause**

Describe the cause of the defect.

- 1. Click the down arrow to expand the **Cause** section. The number in parenthesis indicates the number of causes created.
- 2. Confirm, update or enter necessary information.
	- Choose the correct cause category and Cause subcategory.
	- If you have any questions on which category to choose, contact your Baker representative.
- 3. You can create a new cause(s) to defect by clicking **Add cause** button.

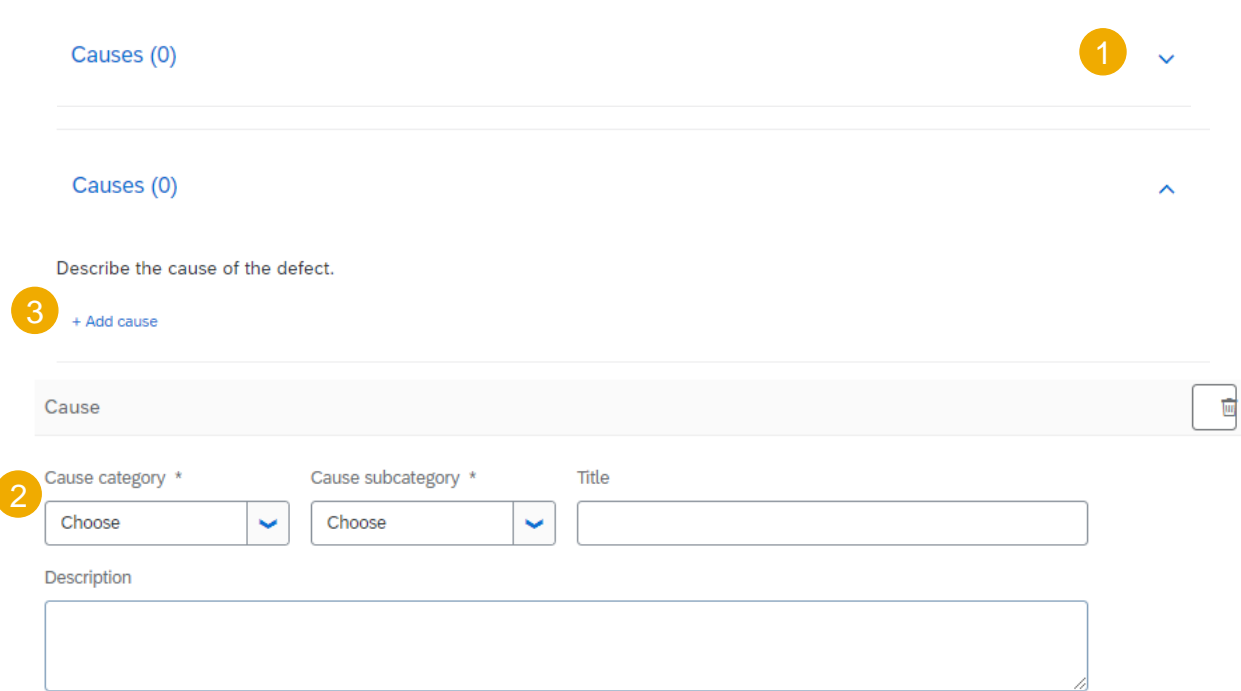

**Defect - Cause Data Description**

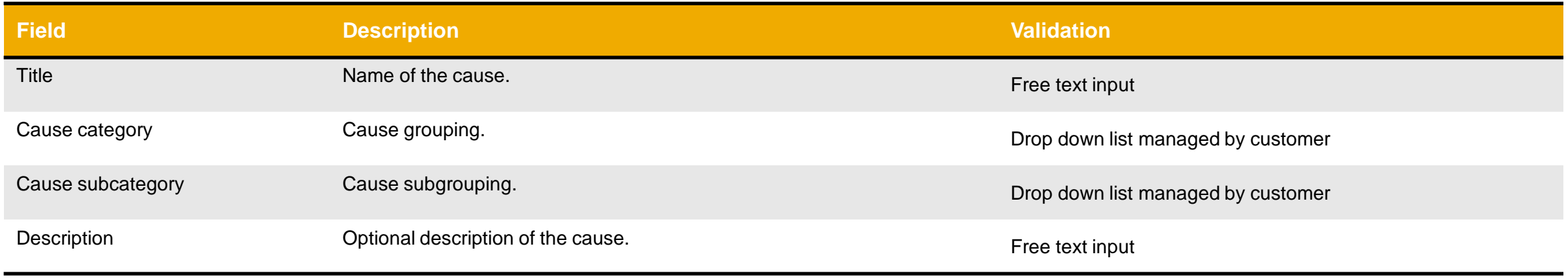

# <span id="page-32-0"></span>**Complete and Publish a Quality Notification**

Please verify that all Baker Hughes required fields are provided before changing the status to Completed

#### 1. Change the Status of QN from In-Process to **Completed**.

**Prerequisite:** You need to complete all open tasks in order for the overall QN status to be changed to **Completed**. Click Publish button to send QN to Baker Hughes system.

#### **Note:**

- After QN status is changed to **Completed**, the edit option is no longer available. If suppliers considers QN needs to be updated, supplier should contact Baker Hughes.
- Only Baker Hughes can initiate QN cancellation. If supplier considers QN needs to be cancelled, supplier should contact Baker Hughes.
- When Baker Hughes accepts and completes QN, the status on the Portal will be changed to **Closed**.

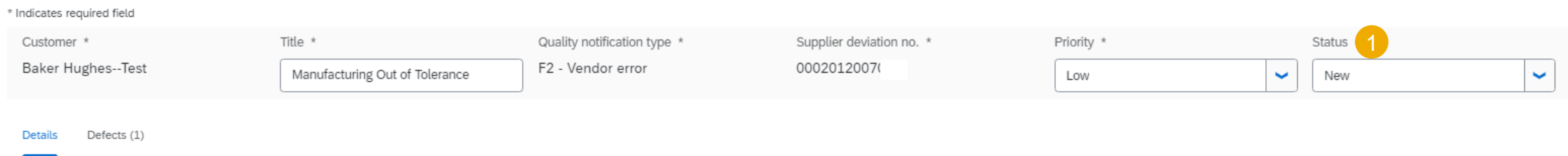

# <span id="page-33-0"></span>**Search and Review Published Quality Notification 1**

- 1. Go to **Quality/ Notification** from the Portal Home screen.
- 2. Enter search criteria.
- 3. Click **Search** button. Matching QN's will appear.

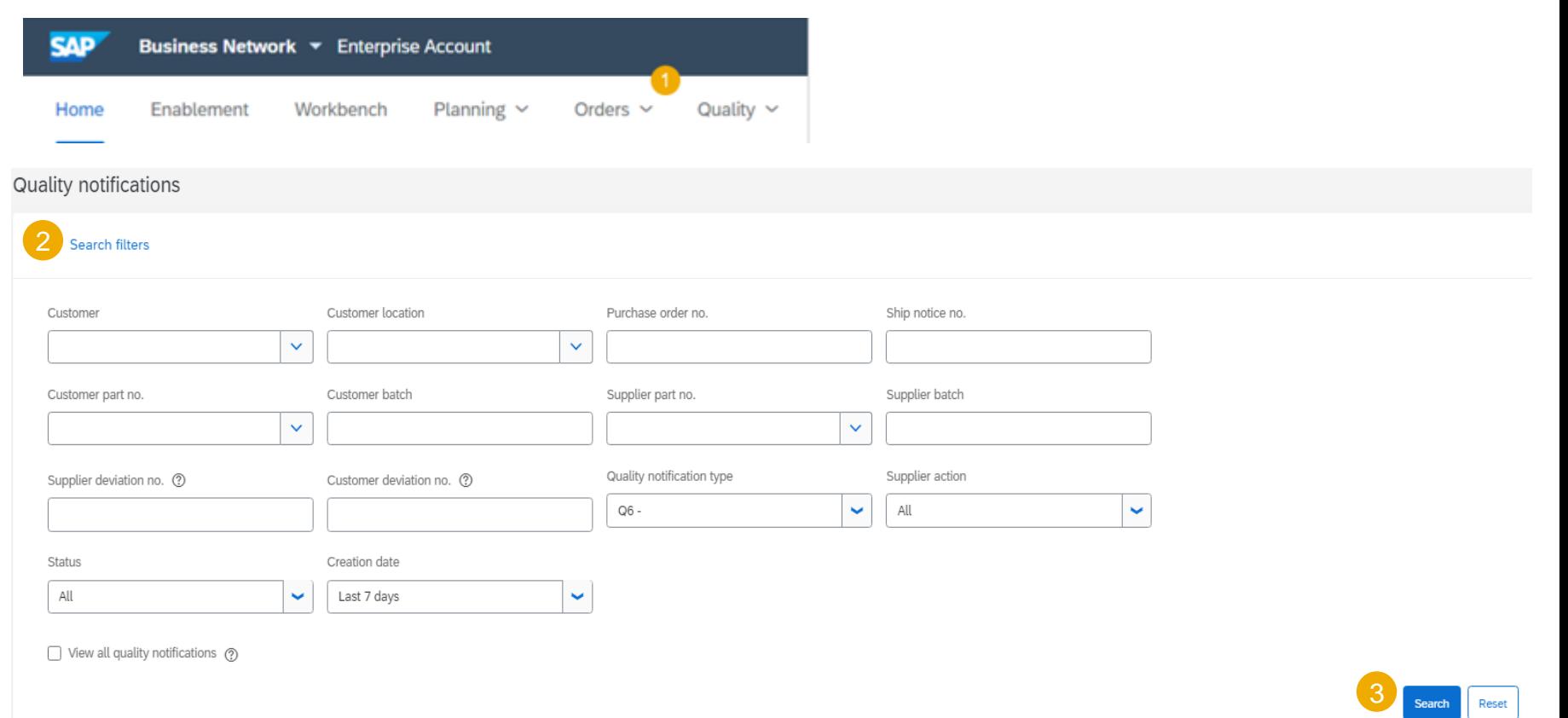

# **Search and Review Published Quality Notification 2**

- 4. You can open and view QN by clicking **Supplier deviation number**.
- 5. You can configure your QN view by adding more columns to by clicking on configure icon.
- 6. Supplier action value is automatically determined on the Portal:
	- **Pending** requires supplier action, since Baker Hughes updated QN.
	- **Responded** last update performed by supplier
	- **None** refers to a notification with a status Closed

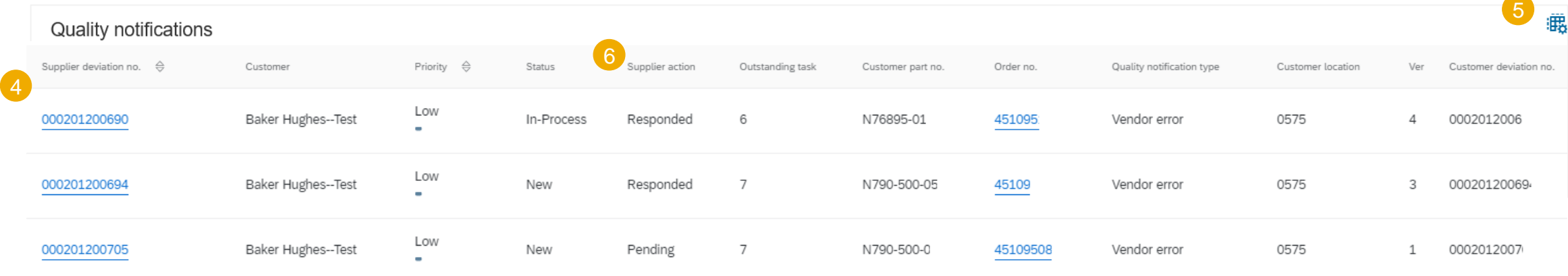

# **Limitations**

The following limitations may apply to quality notifications:

- Ariba Network does not support multi-tier quality notifications. So, quality notifications are not copied to tier two suppliers or lower tier suppliers in a multi-tier supply chain.
- A quality notification applies to one PO line item only. It cannot apply to multiple items.

<span id="page-36-0"></span>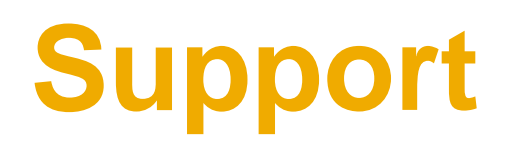

#### **Types of Support Available**

Supplier Information Portal (Location of Training Guide/s and Video/s)

Supplier Support Post Go-Live From supplier.ariba.com:

1. Click on Company Settings 2. Click on Customer Relationships 3. Click on Supplier Information Portal

#### 1. Learning Center

On the Home screen:

- Training documentation
- User Community
- 2. Support Center
	- Get help by email (Choose from the drop down list of problem type Supply Chain Collaboration), live chat, or request a phone call
	- Attend a live webinar
- 3. [Ariba Support Team](https://support.ariba.com/AUC_Support_Tab/Contact_Support/?product=Ariba+Network&locale=en&persona=&visibility=&ANID) https://support.ariba.com/AUC\_Support\_Tab/Contact\_Support/

#### **When to Contact**

- Technical Questions Passwords, User Role/Admin Changes, Network Errors, Integration Questions, etc.
- How Do I? Navigating the site, locating old POs, etc.

Supplier Support During

Deployment/Go-Live **[Supplier.Enablement@BakerHughes.com](mailto:Supplier.Enablement@BakerHughes.com)**

#### **When to Contact**

- Business process related questions
- Supply Chain Collaboration program questions

#### **[Baker Hughes Supplier Enablement Inquiry](https://connectsupport.ariba.com/sites/Company?ANID=AN01015927430NAM&h=DsWeGyK6QU0WEcdOvZ2pWA#Enablement-Inquiry)**

**[https://connectsupport.ariba.com/sites/Company?ANID=AN01015927430NAM&h=DsWeGyK6QU0W](https://connectsupport.ariba.com/sites/Company?ANID=AN01015927430NAM&h=DsWeGyK6QU0WEcdOvZ2pWA#Enablement-Inquiry) EcdOvZ2pWA#Enablement-Inquiry**

#### **When to Contact**

- Ariba Network registration
- Configuration support
- Supplier enablement tasks
- TRR questions
- General enablement questions

# <span id="page-38-0"></span>**Appendix**

# <span id="page-39-0"></span>**Status Description**

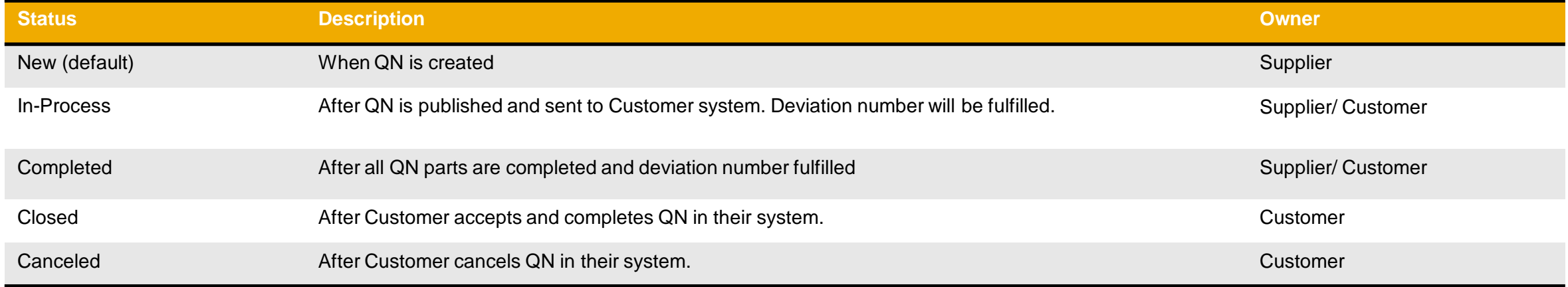

# **Routing Status of QN**

Routing status defines the status of a QN background processing.

Based on the status the supplier will know if the QN is created successfully in the Portal and updated in Baker Hughes system.

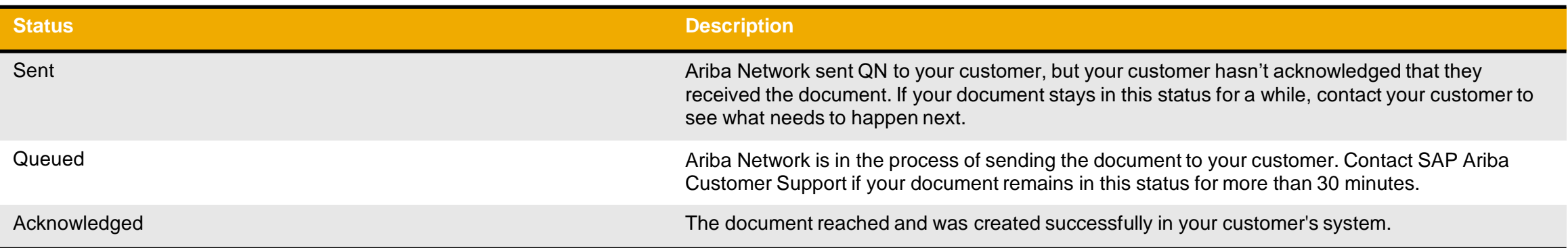

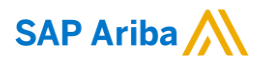

# **Thank you.**

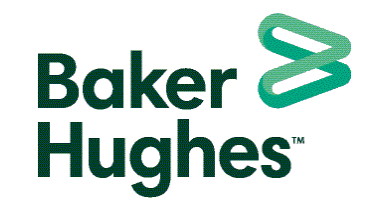

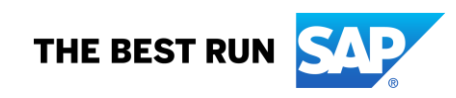